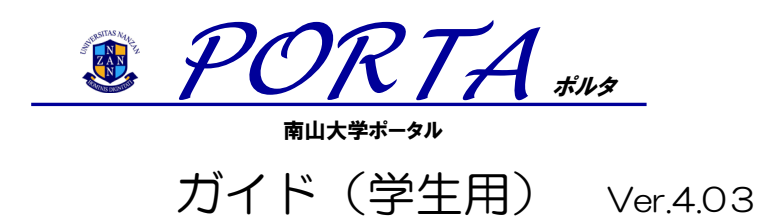

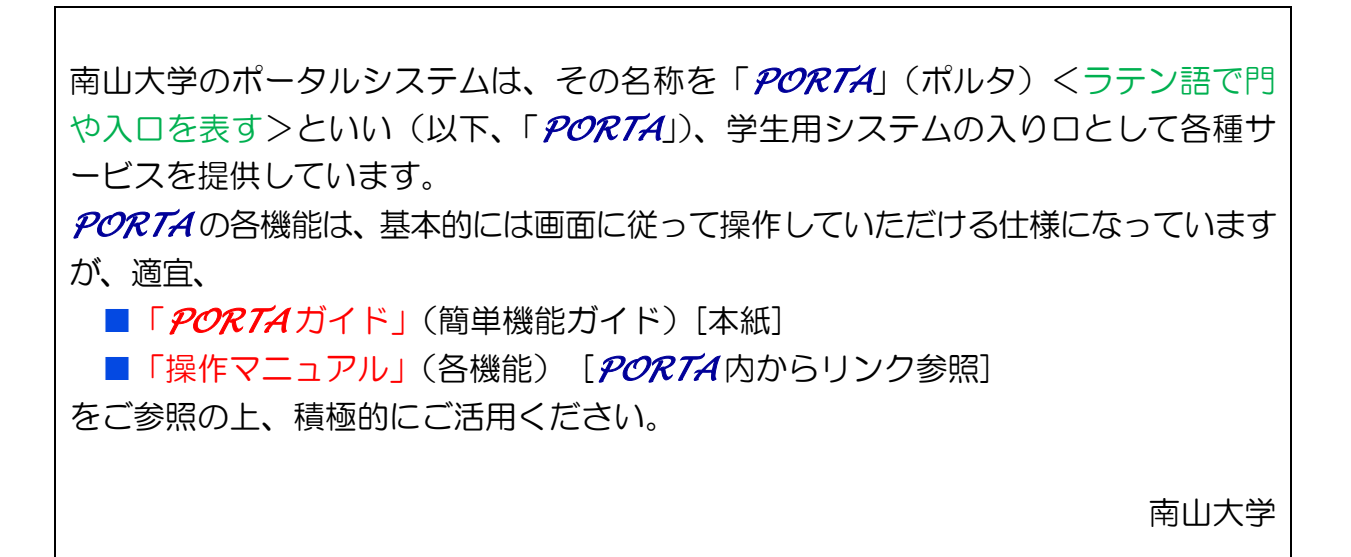

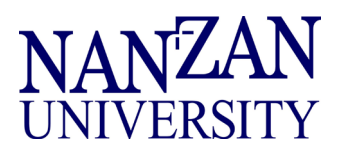

# 1.*PORTA*(ポルタ)とは

・*PORTA* は、本学の学生・教職員のための情報提供システムです。学生は、*PORTA* を利用し て、以下の各機能を利用できます。

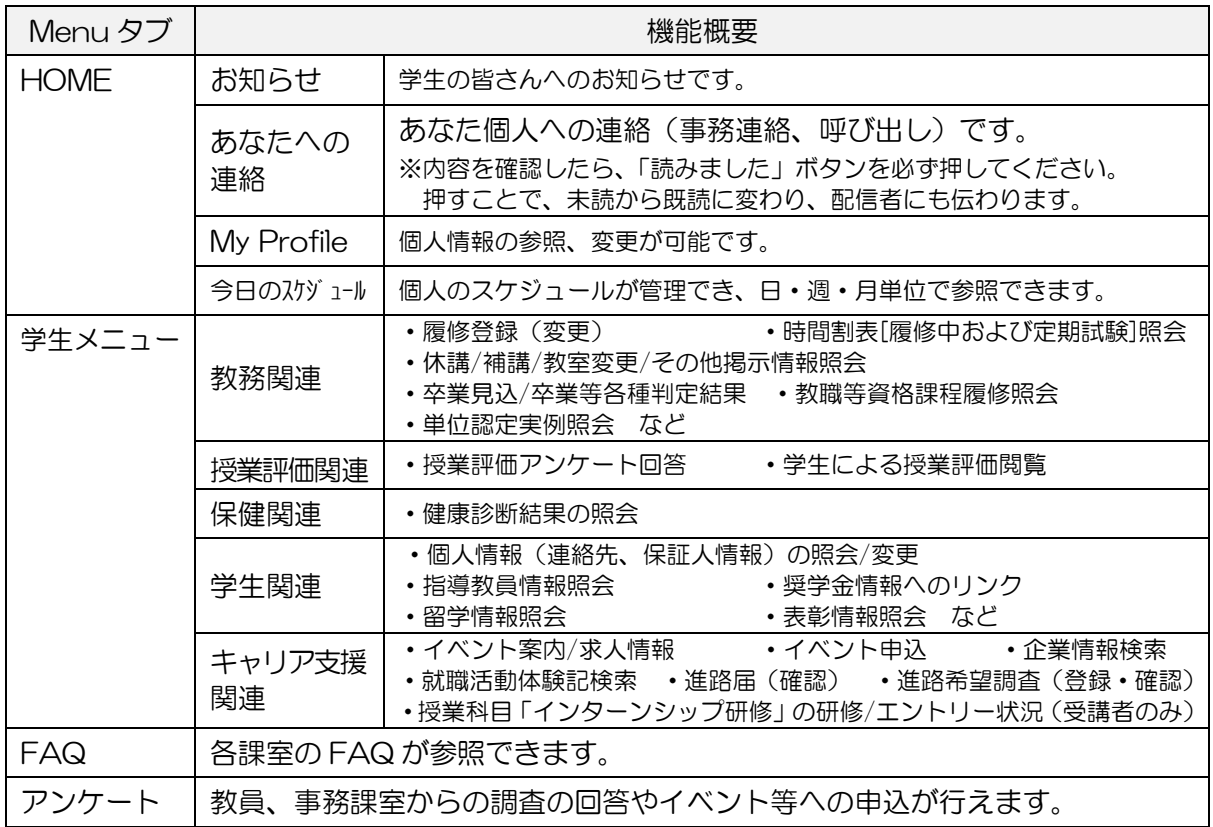

- ・大学からのお知らせは、すべて *PORTA* によって行われ、全体への「お知らせ」と、特定学生へ の「あなたへの連絡」があります。特に「あなたへの連絡」は緊急度の高いお知らせですので、 必ず内容を確認し指示に従ってください。なお、*PORTA* のお知らせを読まなかったことによる 不利益はご自身の責任となりますので、頻繁に確認する習慣を身につけてください。
- ・*PORTA* は、インターネットを介して学内および学外のコンピュータから利用することが可能 です。学外からの利用には、別途 Can@home の利用申請が必要です。「7.学外からの利用」 を参照してください。

## 2.*PORTA* 利用上の注意事項

### 利用推奨環境

・*PORTA* の利用推奨ブラウザは、ログイン画面を参照してください。

### 利用上の注意事項

- ・*PORTA* を利用するには、AXIA(南山大学情報ネットワークシステム)のアカウントとパスワ ードが必要です。
- ・他人に AXIA のアカウントとパスワードを絶対に教えないでください。
- *PORTA* を使用中は、ブラウザの [戻る]ボタン → は使用しないでください。
- ・ログインしたまま席を離れると情報を悪用される可能性があります。コンピュータから離れる 際は必ずログアウトしてください。

# 3.ログインとログアウト

# ログイン

① ブラウザを起動し、南山大学 Web ページ(http://www.nanzan-u.ac.jp/index.html) 南山大学ホーム>日本語トップ>在学生の皆様>PORTA(ポータルシステム> [*PORTA* ]を クリックすると、ログイン画面が表示されます。

※URL (https://porta.nanzan-u.ac.jp/) から、ログイン画面にアクセスすることも可能です。

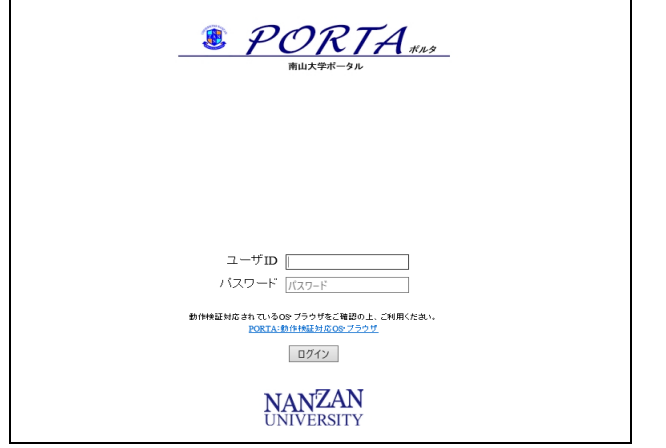

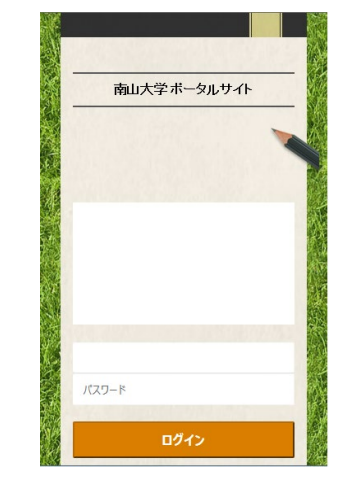

②AXIA のアカウントとパスワードを入力し、[ログイン]ボタンをクリックすると、学生トップペ ージが表示されます。

## ログアウト

・作業が完了したら、必ずすべてのブラウザを閉じて終了してください。 (*PORTA* 以外の Web ページを閲覧していたウィンドウもすべて閉じる必要があります。) ※共有 PC では、短時間でも席を離れる場合は、必ずブラウザを閉じてログアウトしてください。

## 4.緊急情報

・大学からの緊急情報は、*PORTA* のログイン画面に表示されます。

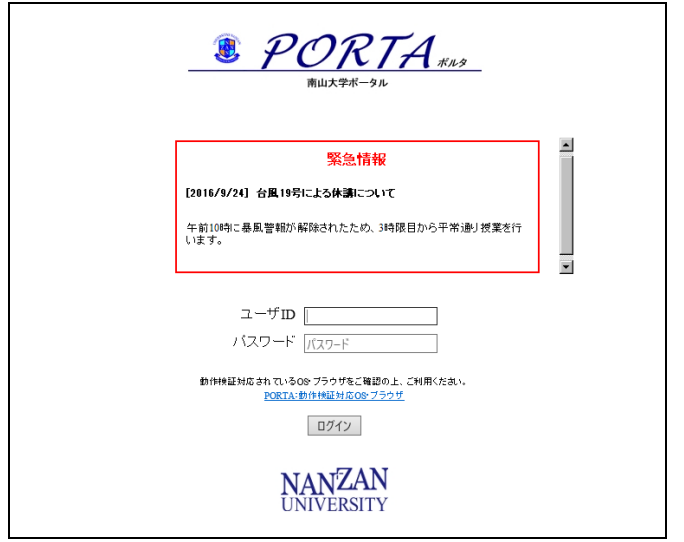

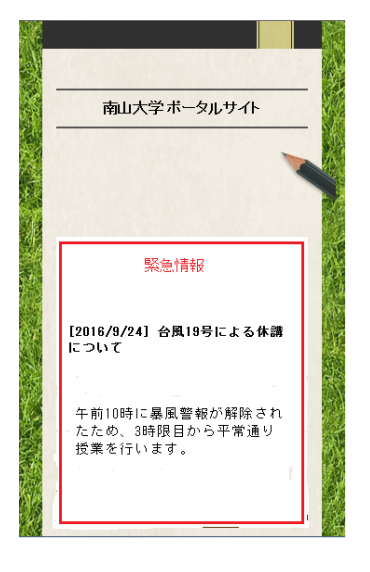

# 5.学生トップページ

## ①学生トップページメニュー

・*PORTA* にログインすると学生トップページが表示され、①のタブをクリックすることで各 メニューが表示されます。各メニューの構成は6.メニュー構成を参照してください。

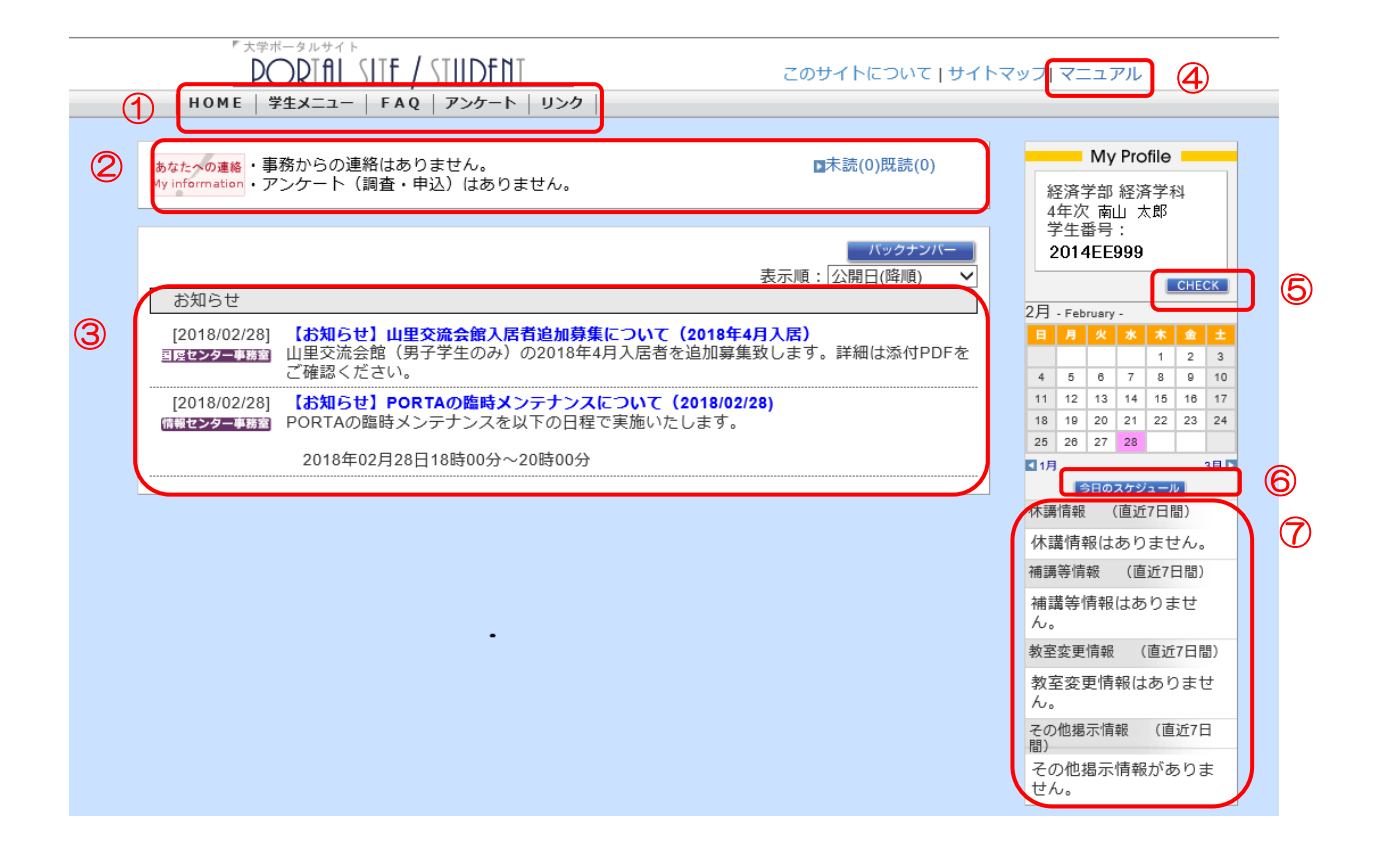

 $11:26$ 

 $FAO$ 

リンク

гî

 $\Box$ 

Ė.

 $\mathcal{C}$ 

 $\times$ 

 $\ddot{\phantom{0}}$ 

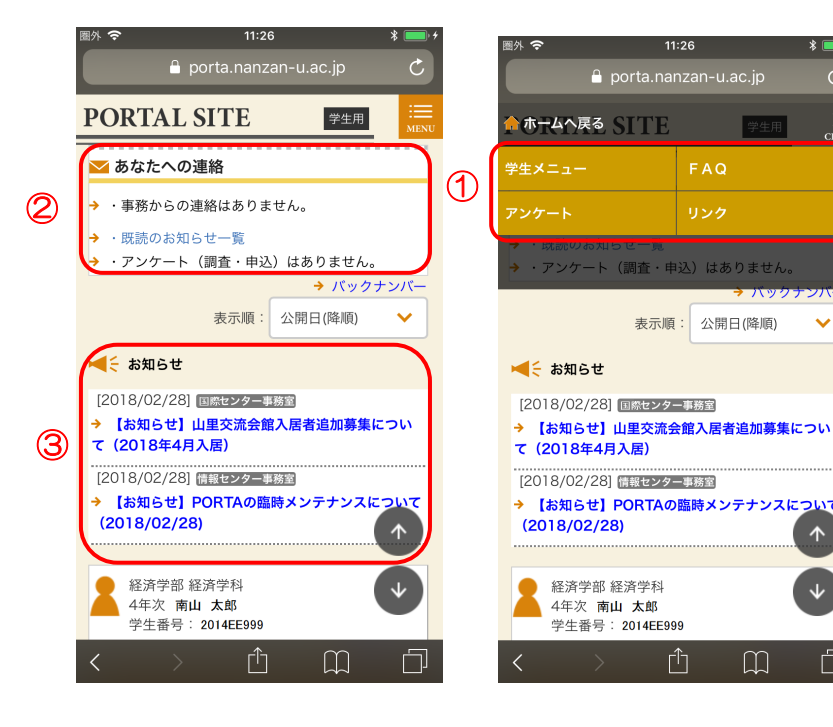

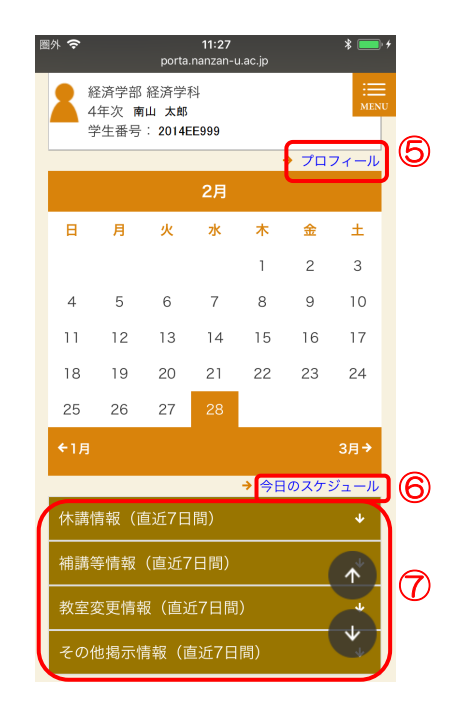

#### ②あなたへの連絡

- ・「あなたへの連絡」は非常に重要な情報です。【未読】がある場合は必ず確認してください。
- ・内容を確認したら、「読みました」ボタンを必ず押してください。押すことで、未読から既読に変 わり、配信者からも確認できます。

#### ③お知らせ

- ・一般的なお知らせが表示されます。
- ・重要なお知らせも含まれますので、確認する習慣を身につけてください。

#### ④マニュアル

・*PORTA* を利用するためのマニュアルが参照できます。

## ⑤My Profile(個人情報の参照・変更)

- ・プロフィール、住所、入学手続情報が参照でき、住所はここで変更できます。
- ・参照、変更できる期間が制限される場合あります。 その際は右のように表示されます。

指定された URL へのアクセスは禁止されています。

#### ⑥今日のスケジュール

・スケジュールが登録でき、今日のスケジュール、My カレンダーを日・週・月単位で確認できます。

## ⑦休講情報、補講情報、教室変更、その他掲示情報

・画面右下には、あなたが受講する講義の「休講情報」「補講情報」「教室変更情報」「その他掲示」 の直近 7 日間の情報が表示されます。

# 6.メニュー構成

## メニュー構成

・各メニュータブをクリックするとそれぞれの画面が表示されます。 ここでは学生メニュー画面を例示します。

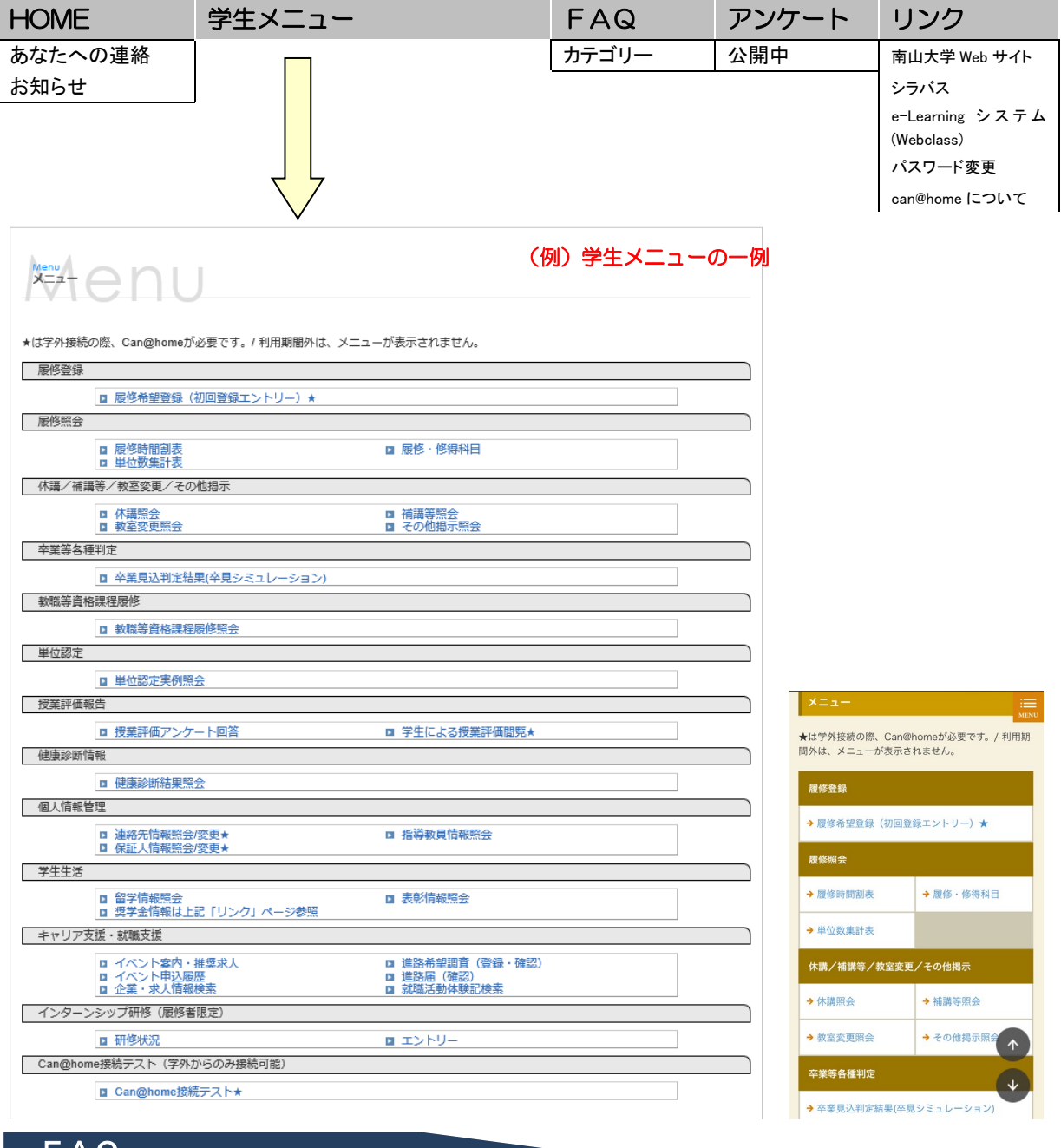

FAQ

・各事務課室の FAQ を参照できます。

# アンケート

・教員、事務課室からのアンケートに回答できます。

# 7.学外からの利用

学外のネットワークから、PORTA の一部サービスをご利用いただくための認証の仕組みを 「Can@home」と呼びます。学外から PORTA の学生メニューに★がある機能を使う場合は、 別途、手順に従って「Can@home」の利用手続きを行う必要があります。 以下の URL から利用方法と注意事項を熟読し、遵守してください。 <https://office-a.nanzan-u.ac.jp/ocict/userguide/canhome.html>

#### 利用のための手続き

1.学外からの利用時の留意点についての確認

e ラーニングシステム(WebClass)に留意点についてまとめたコースを用意していますので、 WebClass にログイン後、コースにアクセスし、学習した上で確認テストに合格してください。 (WebClass のログインには AXIA アカウントとパスワードが必要です)

WebClass: <https://webclass.nanzan-u.ac.jp/>

1) 「参加しているコース」から「Can@homeYYYY」(YYYY=当該西暦年度)をクリック。 2)学習テキストで学び、確認テストを受検してください。確認テストは 10 問全問正解で合 格となります。

2.電子メイルアドレスの登録・受信設定

- (ア)学外電子メイルアドレスの登録 大学内で学内無線 LAN(00axia)に接続し、[PORTA 学生メニュー ⇒ 個人情報管理 ⇒ 連絡先情報照会/変更★1の 連絡先メイルアドレス、携帯電話メイルアドレスのいずれ かに、南山大学以外のメイルアドレスを登録してください。なお、「Can@home」の利用 手続き完了後は学外ネットワークからの更新も可能です。
- (イ)南山大学からのメイル受信設定 登録したメイルアドレスが南山大学(@nanzan-u.ac.jp)からのメッセージを受信できる よう設定してください。
- 3.確認テストに合格すると、1 時間後から登録したメイルアドレスにワンタイムパスワードの送 信が可能となります。

## Can@home 利用上の注意

以下の点に注意いただき、Can@home をご利用ください。

- 利用登録手続き完了後、Can@home を利用できるかどうか確認してください。
- AXIA アカウントが利用停止になっている場合には、PORTA および Can@home のサービ スは利用できません。 AXIA アカウントは定期的にパスワード変更しなければ利用を停止し ますので、定期的(年に数回)にパスワードを変更してください。